## **Adobe Premiere Pro CC** тест редакци

## Александр Луганский

осле тестирования нескольких приложений Adobe CC наконец-то пришла очередь и системы нелинейного монтажа Premiere Pro. Я начинал свое знакомство с Adobe Premiere еще в те времена, когда приложение работало под Windows 3.11, а сами «Окна» были не полноценной операционной системой, а своего рода надстройкой над DOS - дисковой операционной системой, работа с которой выполнялась либо путем прямого ввода команд в командной строке (черный экран и строка внизу), либо, что более комфортно, через панель управления, запускавшуюся в соответствии с файлом конфигурации. Например, через Norton Commander (многим сегодня все это мало о чем говорит). Поэтому для меня Adobe Premiere - нечто вроде первой любви применительно к профессиональной деятельности.

Ну а теперь, собственно, к тесту. Adobe Premiere Pro CC входит в пакет Creative Cloud, устанавливается и запускается только на 64-разрядной Windows. В моем случае -Windows 7.

Загрузка и установка требуют довольно длительного времени. Стартовое окно версии СС несколько отличается от такого же в CS6. но содержимое его аналогично - это окно выбора типа старта, то есть предлагается открыть существующий проект либо создать новый. Причем тут же отображается опция, позволяющая открыть те из проектов, с которыми недавно проводились какие-либо действия. Для сомневающихся тут же имеется доступ в раздел помощи. Кроме того, предлагается синхронизироваться с настройками из другой учетной записи Adobe. Видимо, это сделано на тот случай, если пользователь имеет две или более учетных записи либо сотрудничает с другим пользователем Adobe CC.

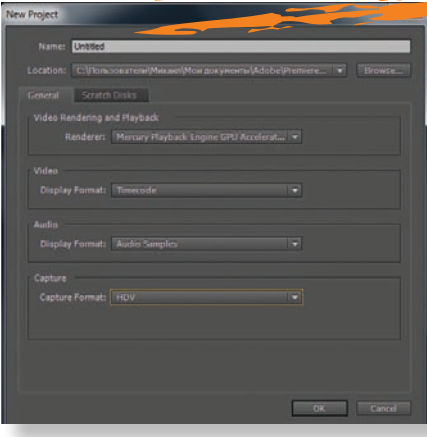

Окно создания нового проекта

Окно создания нового проекта лаконично и удобно - здесь все понятно и не перегружено лишними опциями. Программа сама обнаруживает аппаратные средства ускорения просчета и по умолчанию подключает их. Но можно выбрать и просчет только за счет программных ресурсов, а точнее, взвалить его на плечи центрального процессора.

Введя имя файла проекта и выбрав место его расположения (или согласившись с местом, предложенным программой), пользователь попадает в... нет, не в интерфейс монтажа, а в окно выбора настроек для монтажной последовательности. Их можно выбрать из набора предварительных установок, коих довольно много и покрывают они практически все варианты, кроме, пожалуй, форматов Apple ProRes. С чем связано отсутствие этих установок - с проблемами лицензирования или «заклятой» дружбой Adobe и Apple - сказать не берусь. Что же касается всего остального, то выбранные предварительные настройки можно принять как есть либо внести в них коррективы, отражающие специфику конкретного материала, который планируется использовать для монтажа.

В моем случае это были как раз клипы формата .mov в кодеке ProRes, снятые с помощью камеры JVC GY-HM650 и записанные на рекордер Sound Devices Pix240i. Не найдя в списке вариантов нужного, я просто нажал кнопку «отмена» и попал в монтажный интерфейс, полагаясь на то, что программа сама подхватит все настройки моих исходных клипов.

Увы, но чуда не случилось - приложение отказывалось понимать формат, и пришлось запускать Adobe Media Encoder, чтобы превратить .mov в кодеке ProRes в другой .mov, но уже в кодеке Н.264. Трудно назвать все это удобным. Тем более, что транскодирование выполняется довольно долго, даже будучи ускоренным с помощью GPU NVIDIA Quadro 5000.

В итоге, выполнив транскодирование, я смог наконец импортировать исходные файлы в приложение. Но имейте в виду, если вы работаете в кодеке ProRes и не желаете менять формат, то вам придется повозиться. Знаю, что можно «поженить» Adobe Premiere Pro с Apple ProRes, купив за 30 долларов США и установив на своей рабочей станции Quicktime Pro, но я не стал тратить на это время и деньги. Клипы, записанные на карту памяти в камере, тоже в формате .mov, но в кодеке AVCHD, загрузились в программу без каких-либо проблем.

Основной интерфейс вполне можно назвать классическим. По умолчанию открываются окна проекта, временной шкалы, отображения источника и содержимого на шкале. Удобно, что для последних двух предусмотрено множество вариантов отображения, начиная от видео и звука (в виде осциллограммы), причем с возможностью выбора масштаба и полей (четное, нечетное, оба) и до отображения результатов анализа видео, выводимых в виде векторной диаграммы, осциллограммы и вариантов па-

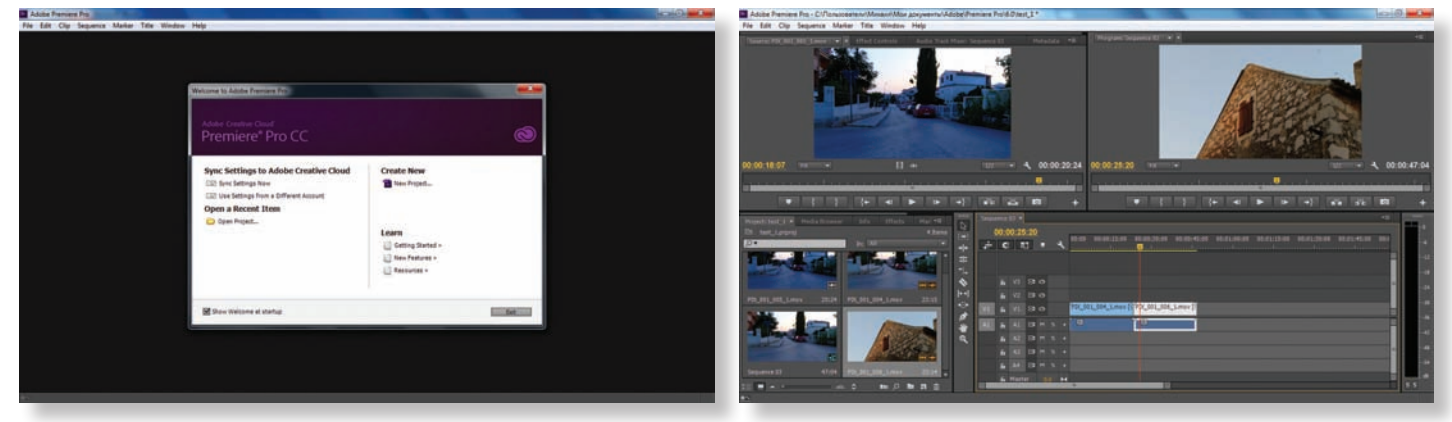

Стартовый вид GUI приложения Adobe Premiere CS6

Основной интерфейс приложения Adobe Premiere Pro CC

рада каналов цветности (YCbCr и RGB). Кроме того, все эти контрольно-измерительные диаграммы можно вывести одновременно.

Сами операции с клипами организованы удобно и интуитивно понятно. Окно проекта снабжено закладками, открывающими доступ к просмотру медиаданных на всех носителях, подключенных к рабочей станции, к подробной информации о каждом клипе, а также к эффектам, переходам и маркерам. Переход от одной закладки к другой выполняется одним щелчком мыши и, что удобно, не приводит к открытию новых окон, загромождающих рабочее пространство.

Кстати, если клипы находятся на съемном носителе, и он по каким-то причинам был отключен, а потом подключен снова, то приложение выдаст запрос на поиск материала, и в окне достаточно щелкнуть «Найти» (Locate), после чего клипы, если их расположение на носителе не изменилось, будут найдены автоматически, и можно будет продолжать работу. В противном случае недостающие клипы перейдут в режим offline.

О самом процессе монтажа сложно сказать что-то особенное. Здесь все привычно, отлажено и удобно. Все те же горячие клавиши разметки, перехода к тому или иному маркеру, работы с эффектами и переходами.

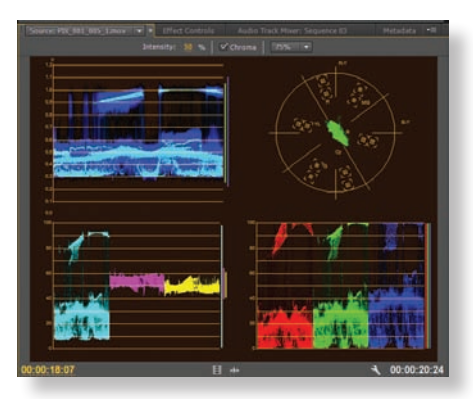

*Результаты анализа видеоизображения (слева направо, сверху вниз): осциллограмма, векторная диаграмма, YCbCr-парад и RGB-парад*

Удобно организована работа с титрами. Достаточно выбрать опцию создания титровой дорожки, как всплывает окно знакогенератора. Здесь можно выбрать статичные титры, бегущую строку и барабан. Создание титров не вызывает никаких сложностей, но есть некоторое ограничение, свойственное большинству графических приложений – не для всех шрифтов предусмотрено кириллическое начертание. Так что некоторые из имеющихся в знакогенераторе шаблонов могут некорректно применятся к русскоязычным титрам. А точнее, не некоторые – а многие. Выход только один – загрузить в систему как можно больше кириллических шрифтов.

Еще одна удобная штука заключается в том, что цвет, размер, расположение и другие параметры текста можно подобрать, ориентируясь на фоновое видео, поверх которого будут выводиться титры. И для этого вовсе не обязательно выходить из знакогенератора и переходить на временную шкалу, поместив туда титры, чтобы посмотреть, как все будет выглядеть. Достаточно переместить курсор в желаемое место,

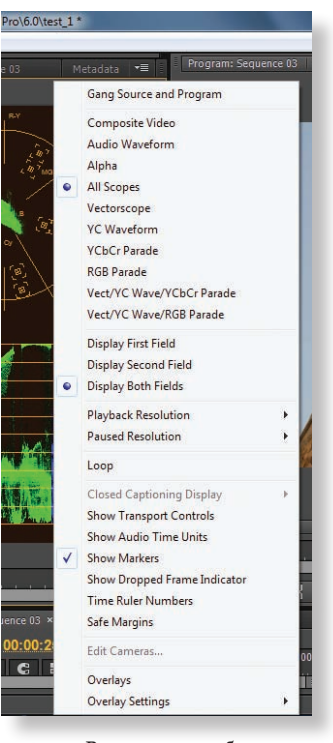

*Варианты отображения в окне источника*

**Digita** Processing Усилители-респределители<br>• аналоговых/ SD/ HD видеосигналов иналоговых/SD/HD видеосигналов<br>аналоговых/ цифровых аудиосигналов<br>ASI Передача по оптоволокну<br>• Оптические передатчики SD/ HD/ ASI<br>• Оптические приемники SD/ HD/ ASI Коммутаторы резерва<br>• аналоговые/ SD/ HD видеосигналов<br>• аналоговых/ цифровых аудиосигналов<br>• ASI **Обработка Видео Аудио Данных** Матричные коммутаторы<br>• аналоговых/ SD/ HD видосигналов<br>• аналоговых/ цифровых аудиосигналов<br>• ASI **Вистемы Единого Эталонного Времени**<br>http:// Модульные Системы Графического Оформления Синхронизаторы<br>• Синхронизаторы аналоговых/ SD/ HD видеосигналов<br>• Линии задержки аналоговых/ цифровых аудиосигналов налого-цыфровые преобразователи<br>видеосигналов<br>аудиосигналов<br>аналоговых аудиосигналов в SDI с эмбеддированием Цифро-аналоговые преобразователи<br>• видеосигналов 69 ٠ видеосигналов<br>аудиосигналов<br>эмбеддированного SDI в аналоговые сигналы REMOT Эмбеддеры и деэмбеддеры<br>• Эмбеддеры аналоговых/ HD/ SD видеосигналов + аналоговых/<br>шифровых аудиосигналов<br>• Деэмбеддеры аналоговых/ HD/ SD видеосигналов + аналоговых/ 80 цифровых аудиосигналов Микшеры и кейеры AB микшеры аналоговых/HD/ sd видеосгналов АВ микшеры аналоговых/ цыфровых аудиосигналов<br>Кейеры аналоговых/ HD/ SD видеосигналов Погогенераторы и логоинсертеры<br>• Логогенераторы аналоговых/ HD/ SD видеосигналов<br>• Логоинсетеры аналоговых/ HD/ SD видеосигналов Опорные синхрогенераторы и датчики точного времени<br>• Опорные синхрогенераторы аналоговых/ HD/ SD видеосигналов<br>• Датчики точного времени GPS/ GLONASS Санкт-Петербург the 1/4 www.dip.spb.ru<br>Tenedon +7 (812) 468-49-47<br> $+7$  (812) 315-64-29<br>E-mail: dip@dip.spb.ru **Digital** Image Processing

**Digital Modular System** 

и в окне создания титров появится соответствующее изображение. Это очень удобно, а главное, позволяет экономить уйму времени. Потому что можно не только подогнать текст,

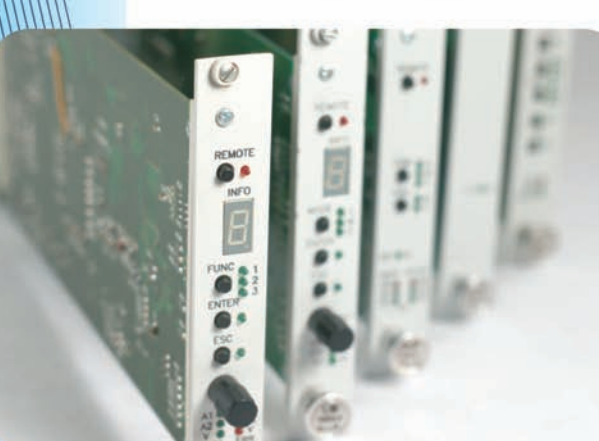

www.dip.spb.ru

реклама

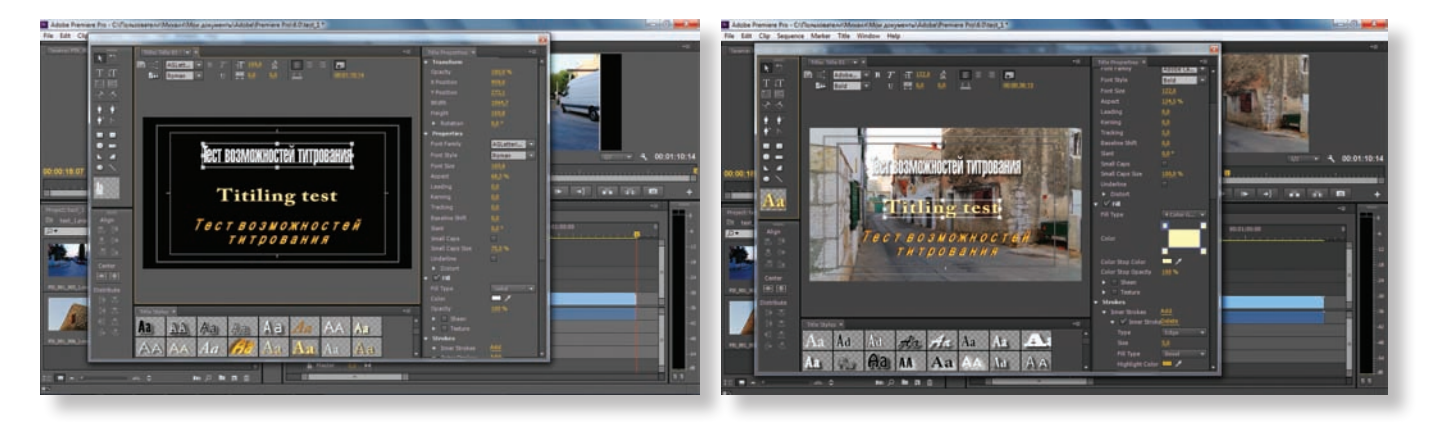

*Окно знакогенератора Титры на фоне видео, расположенного на временной шкале*

но и оптимально выбрать место появления и исчезновения титров, просто перемещая курсор вдоль временной шкалы проекта.

Тот, кто не работал с Adobe Premiere, может слегка растеряться, закончив подготовку титра. Дело в том, что никаких кнопок типа «Ок», «Сохранить» и т.д. в знакогенераторе нет. Все еще проще – если закрыть окно знакогенератора, щелкнув на крестике в правом верхнем углу, титр автоматически появится в окне проекта. Его можно в любое время модифицировать, как нужно. А чтобы применить титр, достаточно просто перетащить его из окна проекта на свободную дорожку видео.

Дорожек видео, кстати, как и звуковых дорожек, можно создать очень много. Предел я определить не пытался, но, думаю, хватит для любых задач, лишь бы «железо» справилось. Правда, чтобы добавить дорожку, нужно либо догадаться, где щелкнуть правой кнопкой мыши, либо прочитать об этом разделе Help. Эмпирически у меня получилось довольно быстро – нужно навести курсор на заголовок дорожки Master и щелкнуть правой кнопкой мыши. Во всплывшем окне выбрать Add tracks, и на экране появится диалоговое окно добавления дорожки, в котором все предельно ясно: тип дорожки – видео и аудио (с субмиксом для аудио дополнительно), а также место вставки – до или после уже имеющейся дорожки. Для ау-

диодорожек еще можно выбрать тип – стерео, 5.1, адаптивная или моно.

Количество эффектов и переходов для видео в программе столь велико, что далеко не каждому понадобится использование SpeedGrade или After Effects. Большинство задач можно решить прямо в Premiere Pro, в том числе и задачи базовой цветокоррекции.

Не меньше возможностей заложено в приложении и для работы со звуком. Отклоняясь от темы, хотелось бы сказать, что создателям телевизионных программ не мешало бы шире использовать возможности обработки и сведения звука, заложенные как в Adobe Premiere Pro, так и в иных системах цифро-

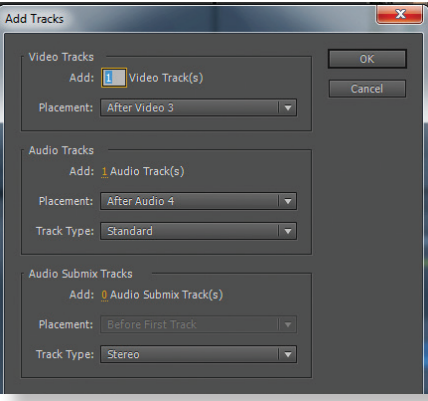

*Диалоговое окно добавления дорожек*

вого нелинейного монтажа. Потому что порой складывается впечатление, что со звуком работали люди с нарушением слуха. Либо совсем профаны. То интершум заглушает речь, то музыка имеет почти одинаковый с ней уровень, то сам уровень так задран, что появляются искажения в тракте.

Теперь обратно к теме. Функций обработки в Premiere Pro не просто много, а очень много. Если каждую из них или группы функций представить в виде аудиопроцессора в корпусе 1RU и поместить эти процессоры в стойку, то получится внушительный комплект.

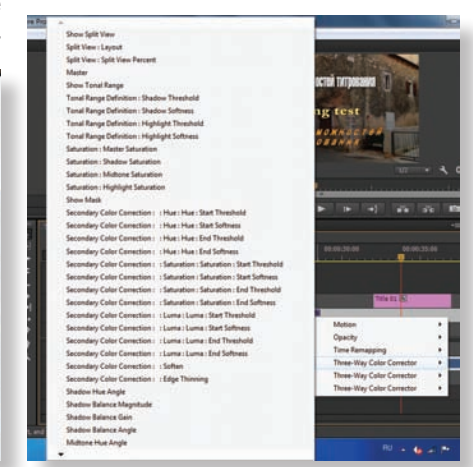

*Возможности цветокоррекции*

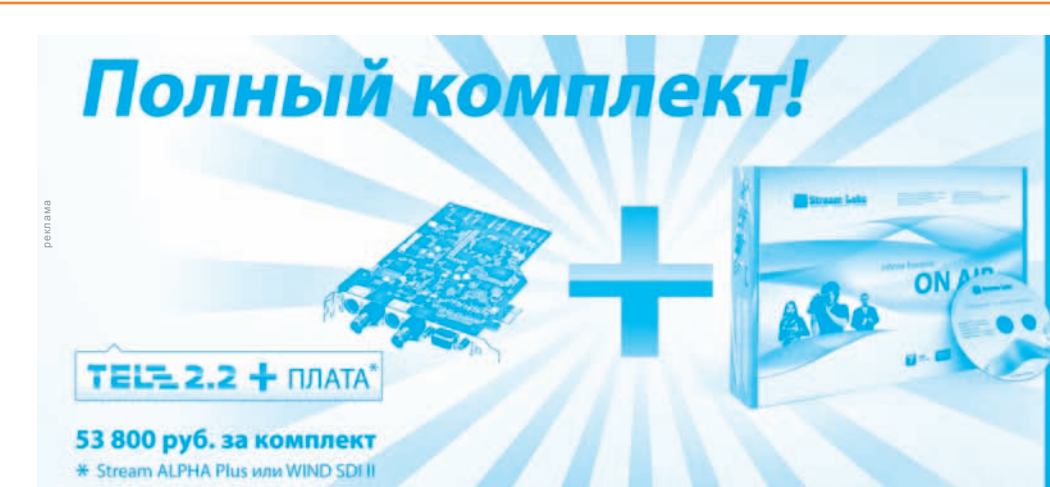

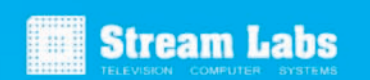

Вещание/Врезка; .<br>10 большинств: стных форматов е логотипа, ани .<br>еров, бегущей строки

+7 (495) 662-37-00 www.streamlabs.ru Pr Adobe Premiere Pro - С:\Пользователи\Михаил\Мои документы\Adobe\Pr File Edit Clin Sequence Marker Title Window Help  $\frac{1}{2}$  (no clins)  $\mathbf{v} \times \mathbf{r}$  Effect C Effects 的向前 **M** Balance **B** Bandpas **Bass** Channel Volume Chorus/Flanger Chorus Convolution Revert  $\overline{\mathbf{B}}$  DeClicker **DeCrackle M** DeEsse DeEsser (Legacy) DeHumme **M** DeHummer (Legacy) **Et** Delay DeNoise **Distort Dynamics ED** EQ Fill Left **C1** Fill Righ **M** Flanger Guitar Suite Highpass  $\blacksquare$  Inver Loudness Radar th Lowpass Masterin **R1** Multiband Compressor

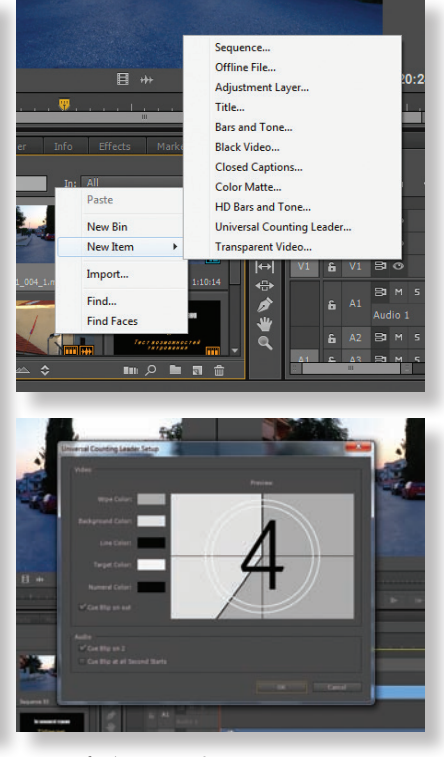

Здесь есть несколько частотных корректоров, диэссеры, функции удаления щелчков и шума, эффекты для музыкальных фрагментов, компрессоры, ревербераторы, процедуры обработки вокала и т.д. Словом, все, что душе звукорежиссера угодно.

Кроме собственного видео, приложение позволяет и такие стандартные вещи, уже заложенные в нем, как ГЦП (в том числе и HD) с тоновыми сигналами, скрытые титры, ЗТМ, цветные фоны и то, что сделало контент, подготовленный в Premiere Pro, столь узнаваемым для специалистов – ракорд с обратным отсчетом и тоновым сигналом. Каждый из этих шаблонов можно принять как есть либо скорректировать параметры в соответствии с собственными предпочтениями. Правда, доступ к шаблонам не слишком очевиден, но прост – нужно щелкнуть правой кнопкой но прост – нужно щелкнуть правой кнопкой илибо задать какой-то другой, как стандарт- ter Effects.

*Эффекты обработки звука Меню выбора стандартных опций и окно настройки ракорда*

мыши в окне проекта, в верхней его части, а не в поле расположения клипов. И в появившемся меню выбрать сначала New item, а затем нужную опцию, после чего появится окно настройки этой опции.

Ну и, разумеется, после знакомства со столь обширными функциями обработки и монтажа материала интересно узнать и о вариантах вывода того, что получилось в результате. Здесь, как несложно догадаться, есть несколько вариантов. Первый и самый, вероятно, распространенный сегодня, это просчет в файл. Спектр форматов и кодеков столь же широк, как и в случае импорта медиаданных в проект. Экспортировать можно в тот же формат, что имеют исходные материалы, а если в проекте есть клипы разного формата, то можно выбрать один из них

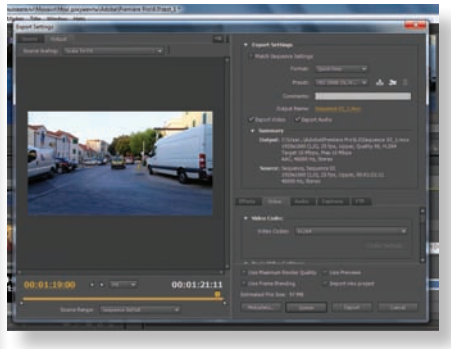

*Окно настройки экспорта файла*

ный из списка, так и собственный. У меня просчет итогового файла занял примерно вдвое больше времени, чего его собственная длительность. Это на не очень мощном компьютере, но с хорошим графическим ускорителем. А последовательность состояла из ракорда, трех дорожек видео, две из которых с клипами, а третья с титрами. Кроме того, к одному из клипов была применена цветокоррекция. Я считаю, что производительность просчета очень даже неплоха.

Можно также выполнить экспорт листа монтажных решений EDL, экспортировать проект в формате Final Cut PRo XML, есть ряд других опций. В том числе и запись на магнитную ленту, но если к рабочей станции соответствующее устройство не подключено, эта опция будет неактивной.

В завершение хочу сказать, что не претендовал на всеобъемлющий анализ приложения Adobe Premiere Pro CC, а хотел лишь почувствовать, насколько удобным и эффективным является оно в целом. Результат мне понравился, как думаю, нравится он большинству тех, кто отдал предпочтение именно этой системе. Которая, что приятно, стала гораздо доступнее теперь благодаря помесячной подписке на ее облачную версию.

В следующих номерах я расскажу о тестировании других приложений из пакета Adobe Creative Cloud, в том числе SpeedGrade и Afn an

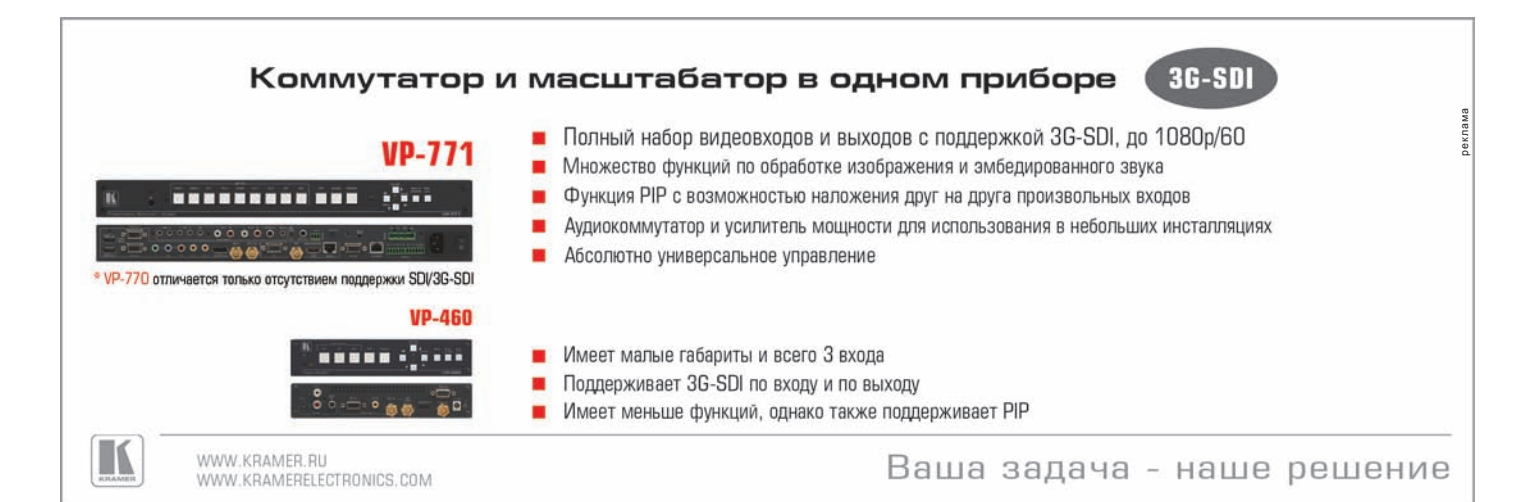